## 学生评教操作指南

各学院,全体同学:

本科生评教是学校本科教学质量监控体系的重要组成部分, 对促进教师教学能力持续提升、课堂教学质量持续改进具有重要 作用。

评教采用匿名评价的形式,请同学们及时、认真、客观、公 正完成评教。

同学们在评教时要认真阅读评价指标,注意每份问卷都要回 答完整。若有问卷提交不成功,则被视为未完成网上评教。特别 注意:问卷中主观评价要填写具体意见,文字字数限 500 字以内。

未按时完成评教的学生,网上选课、查看成绩等权限将会受 到限制。

评教过程中若遇到问题,请及时与学院教学科或本科生院老 师联系。

本科生院联系人:宋老师 电话:51683802

邮箱:songqs@bjtu.edu.cn

# 一、登录评教系统

学生可通过以下两种办法登录评教系统。

#### (一)通过北京交通大学本科生院网站登录

登录本科生院网站 <https://bksy.bjtu.edu.cn/>,点击"学生登 录"。

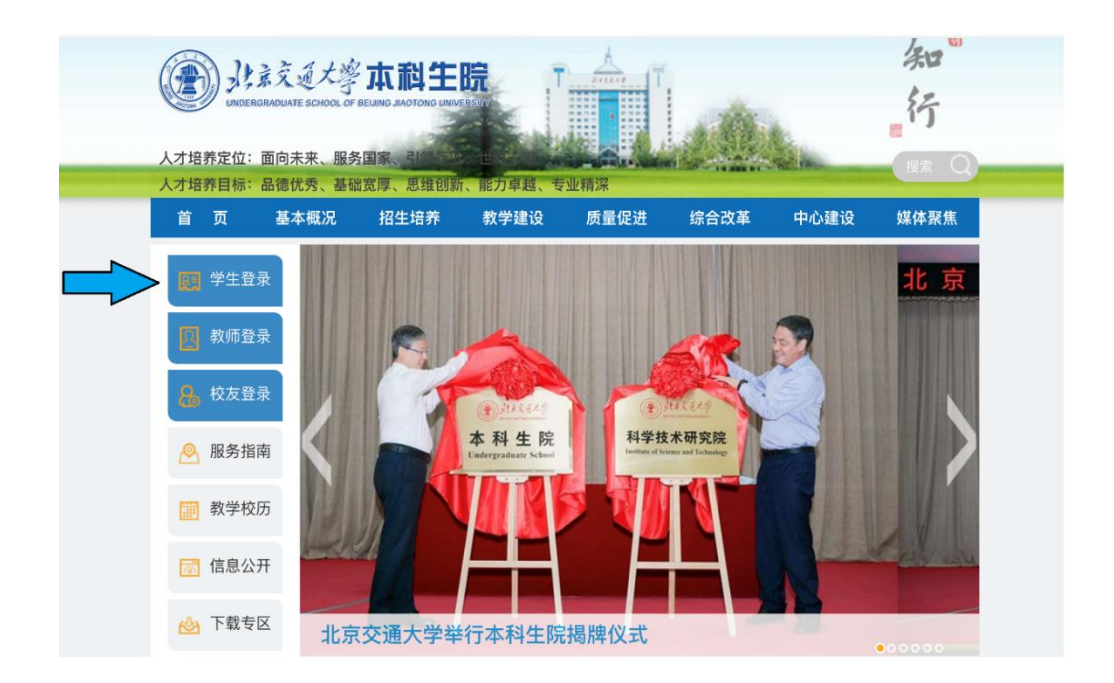

在左侧登录区域输入账号密码登录。初次登录本科生院网站时, 账号是学号,密码为身份证后六位。

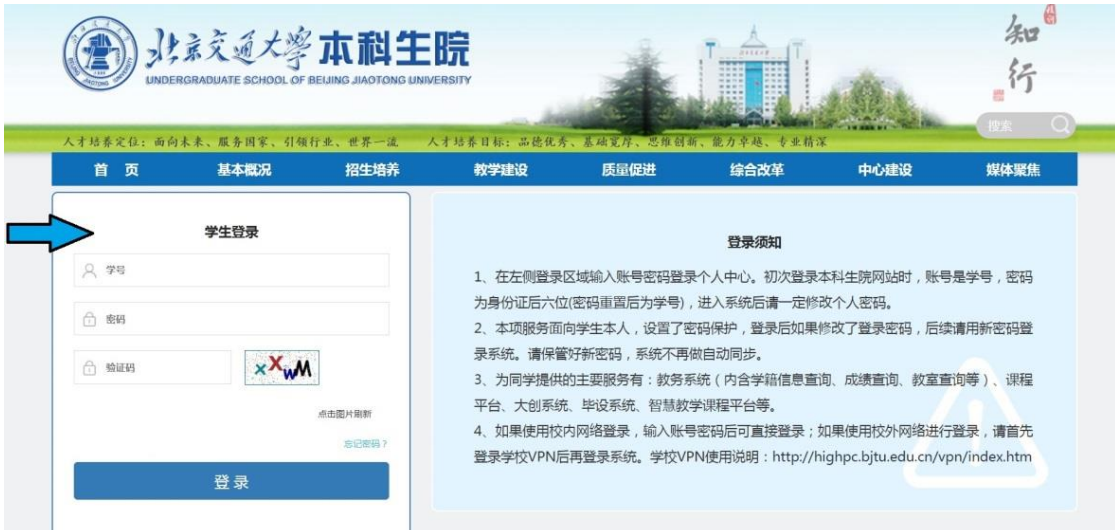

### 进入教务系统模块。

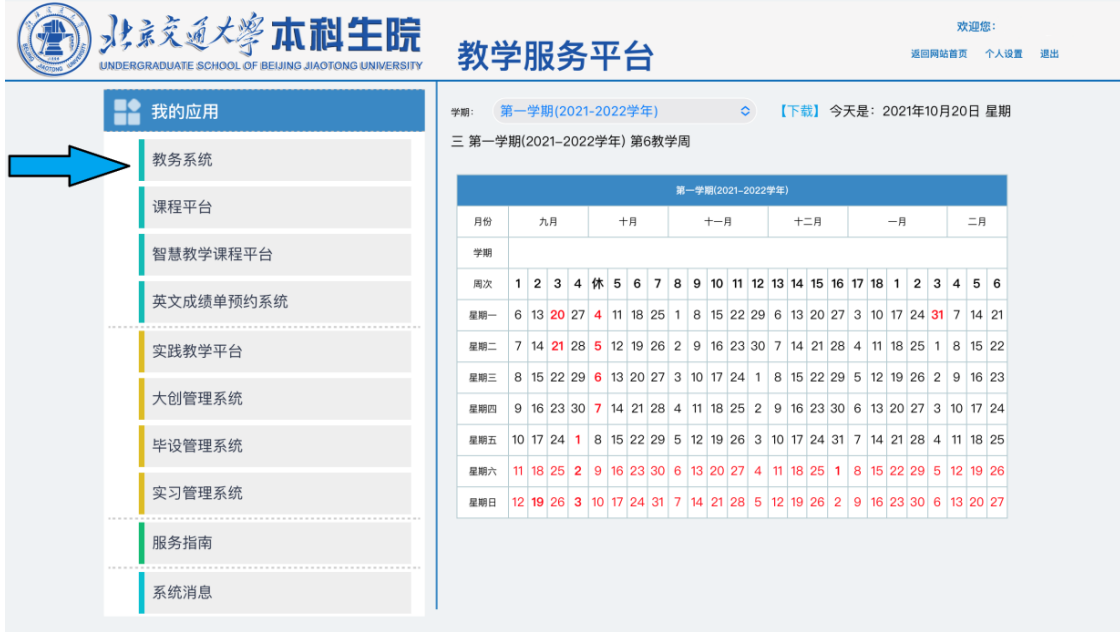

#### 点击评教模块。

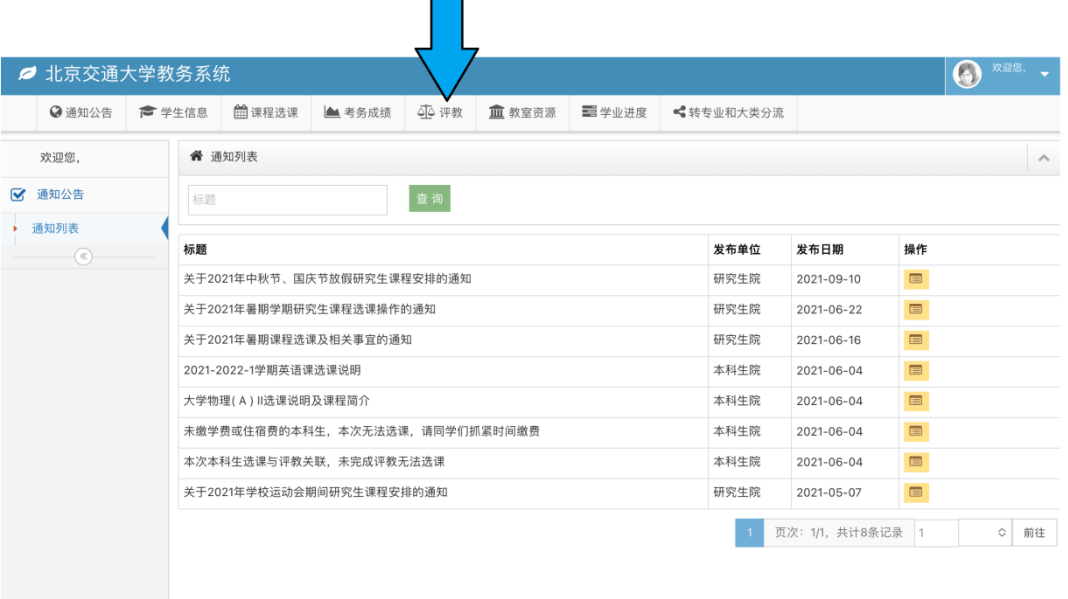

## (二)通过 MIS 系统登录

登录学校 MIS 系统 <https://cas.bjtu.edu.cn/auth/login/>, 输入用户名和密码进入 MIS 系统。

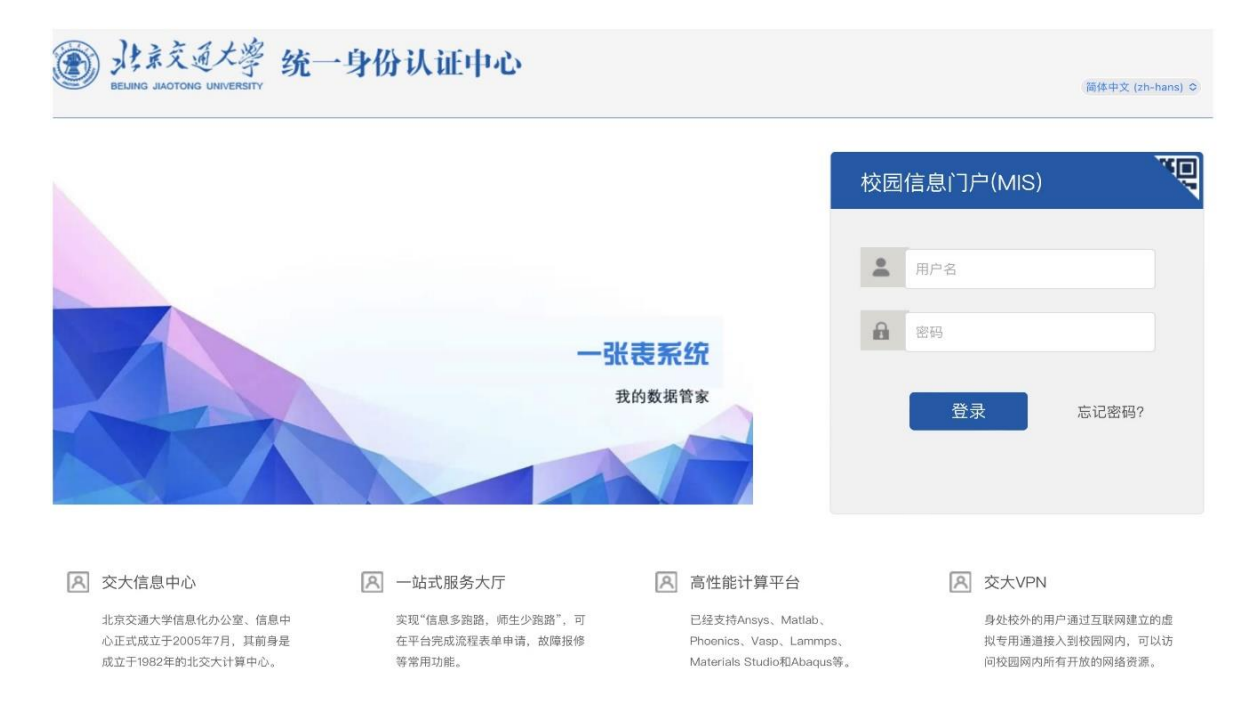

### 进入 32 号 "教务系统"应用模块。

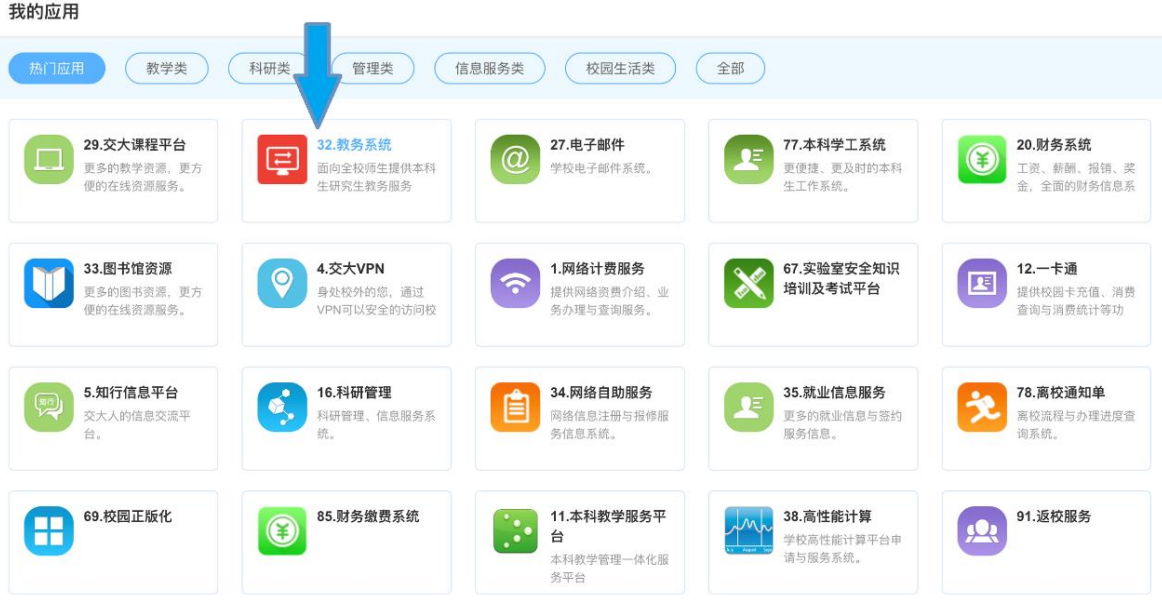

#### 进入北京交通大学教务系统后,点击评教模块。

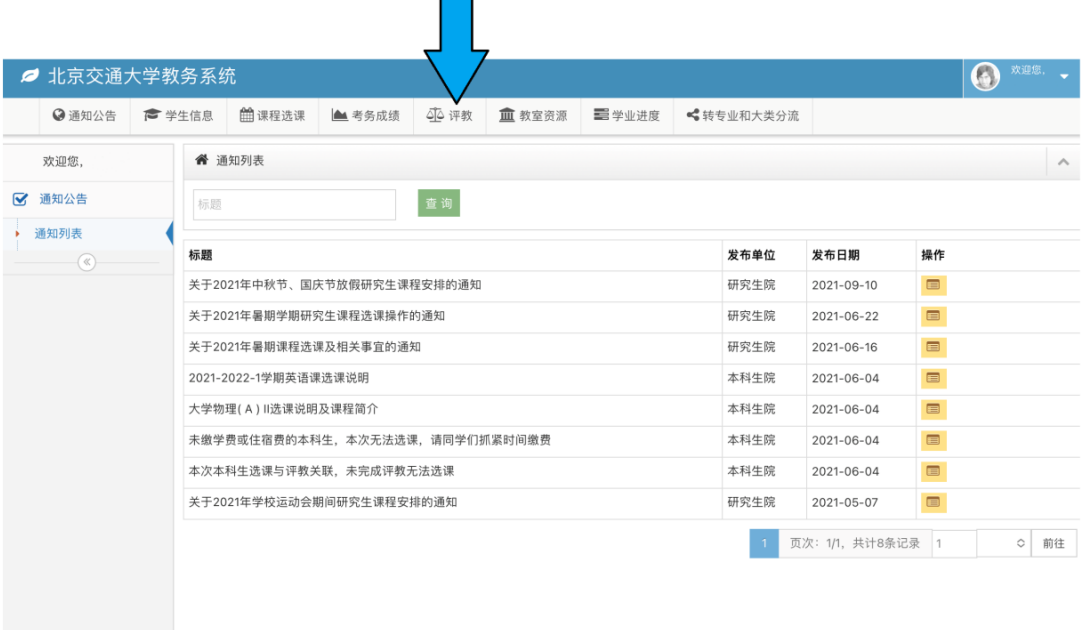

# 二、课程评教

请在评教系统开放时间内,对本学期本人所选课程进行评教。

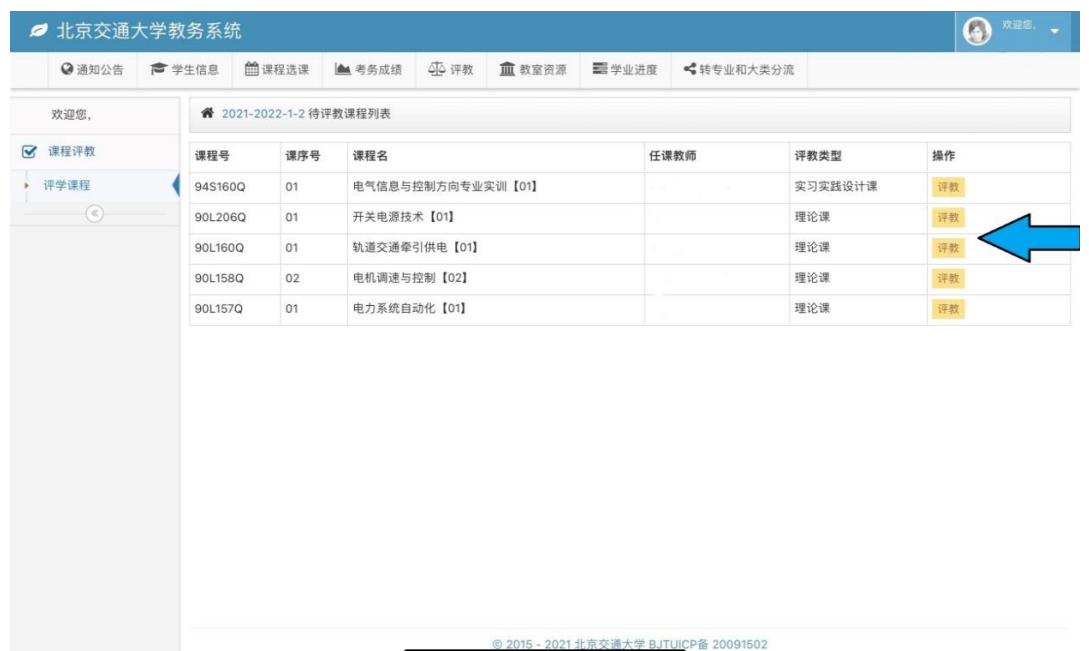

填写评教问卷(单选)。

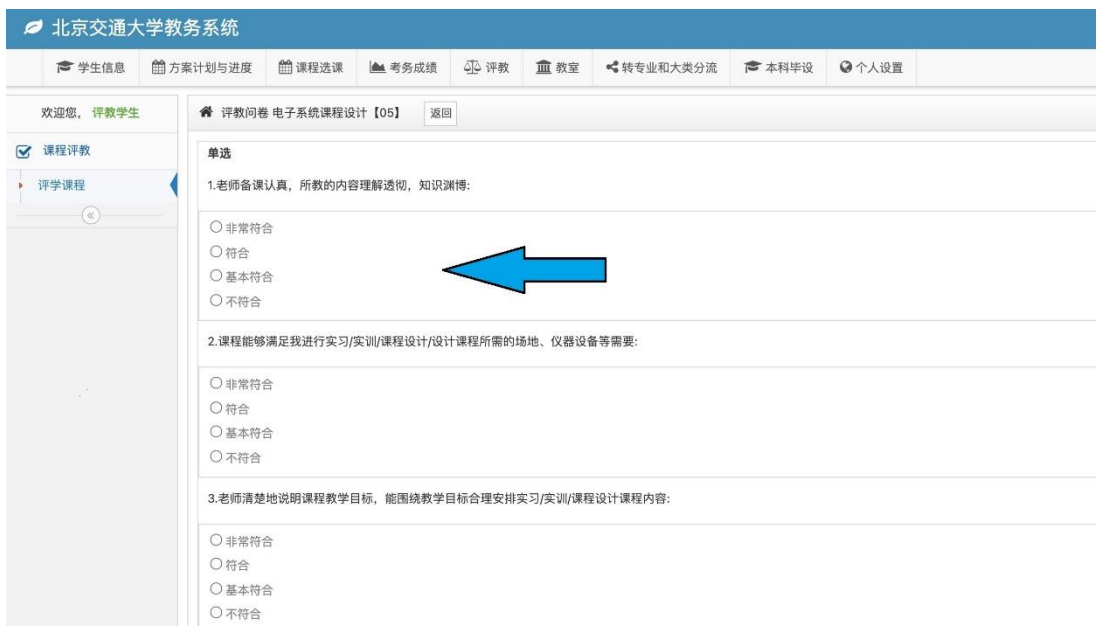

#### 填写主观意见完毕后点击"保存"即提交评价,提交后将不能再

次修改。

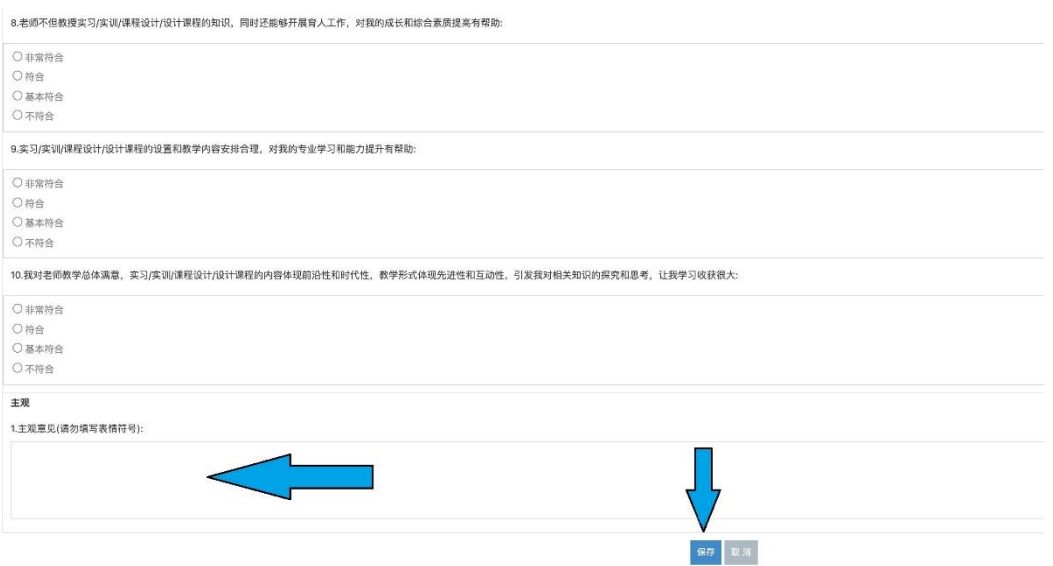